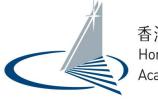

香港學術及職業資歷評審局 Hong Kong Council for Accreditation of Academic & Vocational Qualifications

# Corporate User User Guide for QA i-Portal

Version 1.1

Examples shown in this User Guide are for demonstration purpose only. They might not reflect the actual information published on QA i-Portal.

## **Table of Contents**

| 1.  | Access the QA i-Portal                                     | 1  |
|-----|------------------------------------------------------------|----|
| 2.  | Create Organisational Account                              | 2  |
| 3.  | Login to corporate user account                            | 4  |
| 4.  | Submit a new application                                   | 6  |
|     | i. Send Application Form to applicant                      | 6  |
|     | ii. Wait for Applicant to fill in the Application Form     | 8  |
|     | iii. Review the Application Form filled by applicant       | 9  |
| 5.  | Find an application                                        | 15 |
| 6.  | Submit additional documents after application is submitted | 16 |
| 7.  | Download payment receipt                                   | 17 |
| 8.  | Resend Application Form to Applicant                       | 18 |
| 9.  | Download submitted Application Form                        | 19 |
| 10. | Download submitted documents                               | 20 |
| 11. | Change details of user account/password                    | 21 |
| 12. | Disallow Documents Upload by Applicant                     | 23 |
| 13. | Delete Application                                         | 24 |

## 1. Access the QA i-Portal

The Operating Systems supported by the QA i-Portal are Windows Vista, 7, 8, 8.1, 10; macOS Sierra, and the supported browsers are Firefox version 18-55, Chrome version 27-60, Safari version 6-10, Internet Explorer 11.

To visit the i-Portal as Applicant, open any supported browser and access QA i-Portal Home Page at <u>https://iportal.hkcaavq.edu.hk</u>.

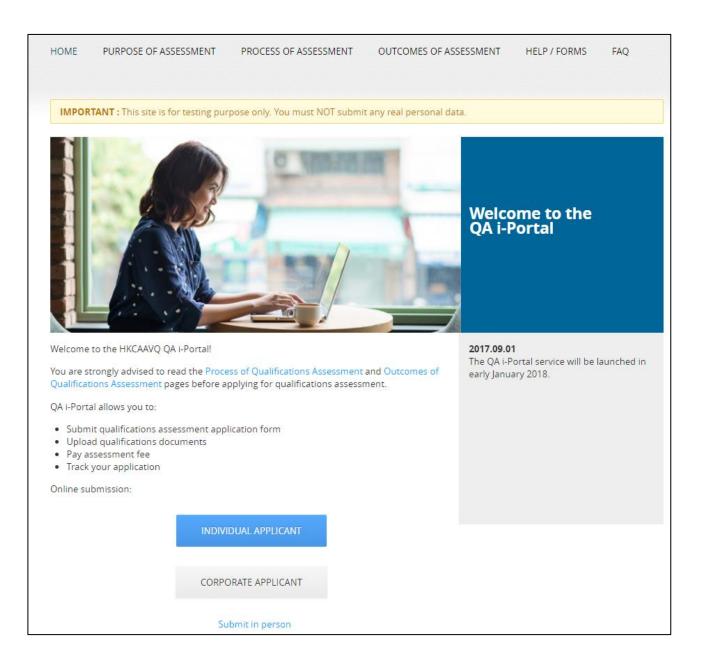

#### 2. Create Organisational Account

All applicants are required to have an Account in order to submit Qualifications Assessment. Organisation wishing to submit Qualifications Assessment applications (i.e. corporate applicant) should contact HKCAAVQ at <u>qainfo@hkcaavq.edu.hk</u> to create an Organisational Account. Our staff will open an Organisational Account for your organisation with multiple user accounts under the Organisational Account as desired.

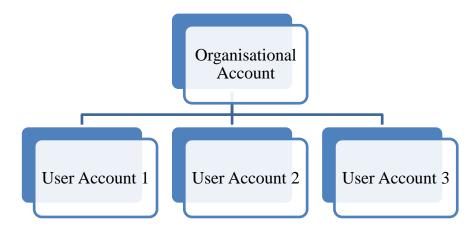

Note that under the same Organisational Account, user account could not see/edit other user account's application(s). Organisations are thus not encouraged to have too many user accounts.

Once the user account is opened by our staff, a confirmation email will be sent to the email of user by QA i-Portal. Click the verification link inside the confirmation email to confirm the user account and set up your password.

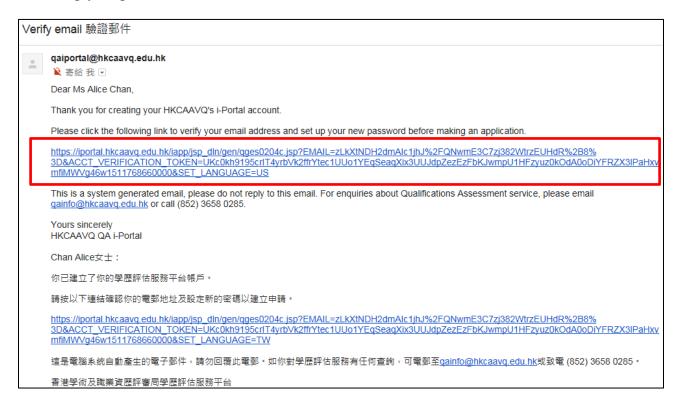

| 香港學術及職業資歷評審局<br>Hong Kong Council for Accreditation of | ⓒ Go Back │ 요. Welcome Fai Kwok │ 🦑 Logout │ |            |                        |                                     |                 |
|--------------------------------------------------------|----------------------------------------------|------------|------------------------|-------------------------------------|-----------------|
| Academic & Vocational Qualifications                   | Appointment                                  | My Profile | Search Application     | System Administration               | Contact Us      |
| Setup Password                                         |                                              |            |                        |                                     | *Required field |
| New Password: *                                        |                                              |            | (8-40 cas<br>combinati | e-sensitive alphabets / nur<br>ion) | nbers / symbols |
| Re-type New Password: *                                |                                              |            |                        |                                     |                 |
|                                                        |                                              |            |                        |                                     | Save            |

QA i-Portal will take you direct to login page for Corporate Applicant.

| 1 | Your account is activated. You can now login to the i-Portal.<br>Iome 中文                                                                                                    |
|---|----------------------------------------------------------------------------------------------------|
|   | 香港學術及職業資歷評審局<br>Hong Kong Council for Accreditation of<br>Academic & Vocational Qualifications                                                                                                    |
|   | Login to Qualifications Assessment Online Application System                                                                                                    |
|   | Your organisation needs an Account to submit application. If your organisation does not have an Account, please contact us at <a href="mailto:qainfo@hkcaavq.edu.hk">qainfo@hkcaavq.edu.hk</a> for account creation. |
|   | Email Address: *                                                                                                    |
|   | Password:*                                                                                                    |
|   | Forgot Password?                                                                                                    |
|   | Login                                                                                                    |
|   |                                                                                                    |

## 3. Login to corporate user account

#### To login, click **<Corporate Applicant>** on QA i-Portal Home Page.

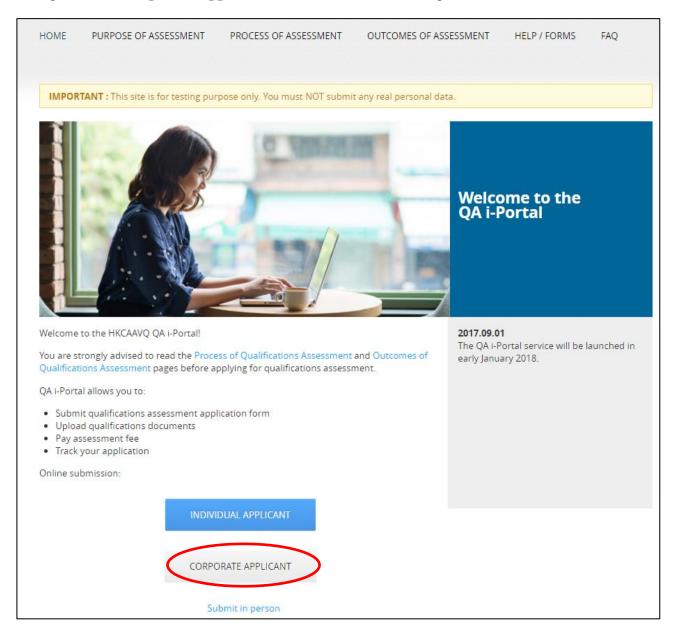

#### Click **<Login>** after reading the Disclaimer.

## WELCOME TO QUALIFICATIONS ASSESSMENT ONLINE APPLICATION SYSTEM!

#### **Disclaimer**

The Hong Kong Council for Accreditation of Academic and Vocational Qualifications (HKCAAVQ) endeavour to ensure the accuracy of the information in this website, HKCAAVQ make no warranties, representations and statements (whether express or implied) of any kind in relation to the information, including any warranties, representations and statements in respect of the accuracy, completeness, timeliness and fitness for a particular purpose of the information. In no circumstances shall the information (or any part thereof) be regarded as professional advice (whether legal or otherwise; and whether general or specific) or a substitute for such.

HKCAAVQ shall not in any circumstances or in any way be liable to any person (including any body of persons, corporate or unincorporated) for any loss or damage (including consequential, indirect, incidental and special loss/damage) arising out of or in connection with this website or the information contained in it, the use thereof, or the inability to use thereof.

This website is linked to sites provided by others. HKCAAVQ expressly state that they have not approved or endorsed the information provided by any other sites linked to this website and HKCAAVQ accept no responsibility or liability (howsoever caused) for such information.

Users are responsible for making their own assessment of the information and the information available through this website. Users are advised to verify the information and the information available through this website (i.e. by making reference to original publications) and obtain independent professional advice (including professional legal advice) before acting on any of them.

The HKCAAVQ shall not be held responsible for any consequential effect, nor be liable for any loss or damage, howsoever caused or arising from the use of or inability to use this website or use of or reliance upon any information or material provided on this website.

The HKCAAVQ endeavours to ensure that the information contained on this website is accurate as at the date of publication, but does not warrant its accuracy or accept any liability (including third party liability) for any loss or damage, whether or not arising from any error or omission in compiling such information.

By clicking Login, you agree to the terms of service.

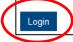

| 香港學術及職業資歷評審局<br>Hong Kong Council for Accreditation of<br>Academic & Vocational Qualifications                                                                         |              |
|----------------------------------------------------------------------------------------------------|--------------|
| Login to Qualifications Assessment Online Applica                                                                                                    | ation System |
| Your organisation needs an Account to submit application. If y organisation does not have an Account, please contact us at qainfo@hkcaavq.edu.hk for account creation. |              |
| Email Address: * hkcaavqcorpuser1@gmail.com                                                                                                    |              |
| Password: *                                                                                                    |              |
| Forgot Password?                                                                                                    |              |

Input Email Address and Password and click **<Login>** to login to the system.

## 4. Submit a new application

i. Send Application Form to applicant

After log in, you will be lead to the **'My Application'** page. Click the **<Create New Application>** button to start.

| A Welcome A    | ice Chan \mid 🎤 Logoui    | t                                                               |                                                                                                    |                                                                 |
|----------------|---------------------------|-----------------------------------------------------------------|----------------------------------------------------------------------------------------------------|-----------------------------------------------------------------|
| My Application | My Online Payment         | My Profile                                                      | Help / Useful Links                                                                                                    | Contact Us                                                      |
|                |                           |                                                                 |                                                                                                    |                                                                 |
|                |                           |                                                                 |                                                                                                    |                                                                 |
| je             | Status Last<br>Changed on | Application<br>Submitted o                                      | n Case Ref                                                                                                    |                                                                 |
|                | No records found.         |                                                                 |                                                                                                    |                                                                 |
|                |                           |                                                                 |                                                                                                    |                                                                 |
|                |                           | Delete                                                          | Selected Application                                                                                                    | Create New Application                                          |
|                | My Application            | My Application My Online Payment<br>e Status Last<br>Changed on | My Application My Online Payment My Profile<br>Je Status Last Application<br>Changed on Submitted o<br>No records found. | My Application My Online Payment My Profile Help / Useful Links |

| Applicant's Email Address: *         |       |         |                                   |      |
|--------------------------------------|-------|---------|-----------------------------------|------|
| Applicant's English Name: *          |       | ▼       |                                   |      |
|                                      | Title | Surname | Given Name                        |      |
| Additional Email:                    |       |         |                                   |      |
| Purpose of Qualifications Assessment | *     |         |                                   |      |
| Assessment Fee (HKD):                | -     |         |                                   |      |
|                                      |       | Cano    | el Send Application Form to Appli | cant |

Fill in all required information. Click **<Send Application Form to Applicant>** button.

QA i-Portal will send an email with hyperlink accessing the Application Form to the Applicant's email address you have filled in. You might want to contact the Applicant yourself to ensure he/she does not miss the email and to remind him/her to check his/her junk mailbox as well in case he/she cannot not find it.

| Арр | ication for Qualifications Assessment 申請學歷評估                                                                                                    |
|-----|----------------------------------------------------------------------------------------------------|
| ÷   | qaiportal@hkcaavq.edu.hk<br>¥ 寄绘 赛 ⊙                                                                                                    |
|     | Dear Mr Tai Man Chan                                                                                                    |
|     | ABC School Association would like to submit a qualifications assessment application for you.                                                                                                    |
| [   | Please click the link below to complete the assessment form:<br>https://iportal.hkcaavg.edu.hk/iapp/jsp_dln/gen/gges0208.jsp?CORP_APP_TOKEN=d4L6fgoZ4BJ4nj7UTJ5O42bjdEb7VmFZn5OdZDC6glwWELefUucntq6LYxgJ<br>0Uk9nwR6fH0ua6Q5glDPbISMjgnb6X7SVx5Kgrb11511833451000&APPL_ID=61&ACTION=CORP_LOGIN&SET_LANGUAGE=US |
|     | When you have completed the application form, it will be sent back to ABC School Association for checking before submission to HKCAAVQ. If further information is required, you will be contacted later.                                                                                                    |
|     | Please note that this link is only valid for 30 days. The supported system of the portal is Windows Vista, 7, 8, 8.1, 10, macOS Sierra. The supported browser for the portal is Firefox version 18, Chrome version 27, Safari version 6, Internet Explorer 8, 9, 10, 11.                                       |
|     | If you cannot open the application form from the link above, please contact ABC School Association for assistance.                                                                                                    |
|     | This is a system generated email, please do not reply to this email. For enquiries about Qualifications Assessment service, please email gainfo@hkcaavg.edu.hk or call (852) 3658 0285.                                                                                                    |
|     | Yours sincerely<br>HKCAAVQ QA I-Portal                                                                                                    |
|     | Chan Tai Man先生                                                                                                    |
|     | ABC School Association 摄為你提交一份學歷評估申請。                                                                                                    |
|     | 請按以下連結填寫申請表格:<br>https://iiportal.hkcaavg.edu.hk/iapp/jsp_din/gen/gges0208.jsp?CORP_APP_TOKEN=d4L6fgoZ4BJ4nj7UTJ5O42bjdEb7VmFZn5OdZDC6qlwWELefUucntq6LYxgJ<br>0Uk9nwR6fH0ua6Q5qlDPbISMjgnb6X7SVx5Kgrb11511833451000&APPL_ID=61&ACTION=CORP_LOGIN&SET_LANGUAGE=TW                                               |
|     | 當你完成申請表格的填寫後,申請表格會被發給 ABC School Association作核對,然後才會被提交至評審局。你可能會被要求提供更多的資料,屆時我們會通知 ABC School<br>Association聯絡你。                                                                                                    |
|     | 請注意,此連接將於30天後失效。服務平台支援微軟視面Vista、7、8、8.1、10,及macOS Sierra。電子服務平台的支援瀏覽器則為Firefox 18、Chrome 27以及IE8、9、10、11。                                                                                                    |
|     | 如果你無法打開此連結填寫申請表格,請與Carmel School Association聯絡以取得協助。                                                                                                    |
|     | 這是電腦系統自動產生的電子都件,請勿回覆此電影。如你對學歷評估服務有任何查詢,可電影至gainfo@hkcaavg.edu.hk或致電 (852) 3658 0285。                                                                                                    |
|     | 香港學術及職業資源評審局學應評估服務平台                                                                                                    |

If you would like to receive the email notifications sent from QA i-Portal other than the user account's email, please input your email address in **Additional Email**>.

ii. Wait for Applicant to fill in the Application Form

When the Applicant is filling in the Application Form, you will be able to see what they have entered and saved even before they return the Application Form to you. You can see the Application Form in progress by clicking the name of the applicant under 'Applicant Name'.

|                   | i及職業資歷評審局<br>g Council for Accreditation of | £ Welcome Alice Chan │ |                   |                             |                             |                 |  |
|-------------------|---------------------------------------------|------------------------|-------------------|-----------------------------|-----------------------------|-----------------|--|
|                   | & Vocational Qualifications                 | My Application         | My Online Payment | My Profile                  | Help / Useful L             | inks Contact Us |  |
| A. America        |                                             |                        |                   |                             |                             |                 |  |
| Ay Applica        | ation                                       |                        |                   |                             |                             |                 |  |
| Applicant<br>Name | ation<br>Status 0                           | Message                |                   | ✓ Status Last<br>Changed on | Application<br>Submitted on | Case Ref        |  |

Once the Applicant has completed filling in the Application Form, he/she can click the **<Confirm and send to organisation>** to send the Application Form back to you for review.

| 香港學術及職業資歷評審局<br>Hong Kong Council for Accreditation of           | $igodoldsymbol{eta}$ Go Back $\mid$ $igodoldsymbol{eta}$ Welcome Tai Man Chan $\mid$ $\ensuremath{\mathcal{S}}^{\mathcal{O}}$ Logout $\mid$                                                                                                    |
|------------------------------------------------------------------|----------------------------------------------------------------------------------------------------|
| Academic & Vocational Qualifications                             | My Application Help / Useful Links Contact Us                                                                                                    |
| Getting Started Wari                                             | aing                                                                                                    |
| Step 1. Essential Information                                    |                                                                                                    |
|                                                                  | n who, either orally or in writing, makes any statement or representation or furnishes any information to<br>/Q or a review committee in connection with the performance of its functions under the HKCAAVQ Ordinance                                                                                                    |
|                                                                  | er 1150) which the person knows or reasonably ought to know is misleading or false in a material respect<br>an offence and is liable on conviction to a fine at level 5.                                                                                                    |
| Step 4. Declaration                                              |                                                                                                    |
| Step 5. Confirmation Decl                                        | aration by Applicant                                                                                                    |
| Qualific:<br>best of i<br>docume<br>which re<br>assessr<br>HKCAA | arefully read, fully understood and accepted all the terms in "Guidance Notes for Application" for the<br>ations Assessment. I declare that the information provided in this application form is true and complete to the<br>my knowledge and belief, and all documents produced and/or submitted for this application are genuine<br>nts or their certified true copies. I authorise and consent to HKCAAVQ making any necessary enquiries,<br>equires releasing my personal information provided in this application, for purposes relating to qualifications<br>nent. I also authorise and consent to relevant organisations / agencies to release any record or information to<br>/Q as may be required for these enquiries. |
| ✓ Iag                                                            | gree to the above Declaration                                                                                                    |
|                                                                  |                                                                                                    |
|                                                                  | Further Edit Application Form Further Upload Document Confirm and send to organisation                                                                                                    |

The Application Form will then be returned to you, you will receive an email notification from QA i-Portal, a message will also be displayed under 'Message'.

|                          | £ Welcome Alice Chan │                                                                   |                                                                                                    |                                                                                                    |                                                                                                    |  |  |
|--------------------------|------------------------------------------------------------------------------------------|----------------------------------------------------------------------------------------------------|----------------------------------------------------------------------------------------------------|----------------------------------------------------------------------------------------------------|--|--|
|                          | My Application My Online Pay                                                             | ment My Profile                                                                                                    | e Help / Usefu                                                                                                    | Il Links Contact U                                                                                                    |  |  |
| ation                    |                                                                                          |                                                                                                    |                                                                                                    |                                                                                                    |  |  |
|                          |                                                                                          | 7                                                                                                    |                                                                                                    |                                                                                                    |  |  |
| Status 1                 | Message                                                                                  | Status Last<br>Changed on                                                                                                    | Application<br>Submitted on                                                                                                    | Case Ref                                                                                                    |  |  |
| Pending application form | 27/11/2017 Application filled by<br>Chan Tai Man.<br>27/11/2017 Application form sent to | 27/11/2017                                                                                                    | -                                                                                                    | -                                                                                                    |  |  |
|                          | Pending application                                                                      | And Council for Accreditation of My Application My Online Pays<br>Ation  Status  Message  Pending application  My Message  27/11/2017 Application filled by Chan Tai Man. | Image Council for Accreditation of Sk Vocational Qualifications       My Application       My Online Payment       My Profile         ation       Status II       Message       Status Last Changed on         Pending application       27/11/2017 Application filled by Chan Tai Man.       27/11/2017 | Ing Council for Accreditation of My Application       My Application       My Online Payment       My Profile       Help / Useful         ation       Status ()       Message       Status Last Changed on Submitted on       Application Submitted on         Pending application       27/11/2017 Application filled by Chan Tai Man.       27/11/2017       27/11/2017 |  |  |

## iii. Review the Application Form filled by applicant

Click the name of the Applicant under Applicant Name to access the Application Form.

|                   | 了及職業資歷評審局<br>ig Council for Accreditation of | ⚠ Welcome Alice Chan   🖉 Logout |                  |                           |                             |                |  |
|-------------------|----------------------------------------------|---------------------------------|------------------|---------------------------|-----------------------------|----------------|--|
|                   | & Vocational Qualifications                  | My Application                  | My Online Paymer | t My Profile              | e Help / Usefu              | ul Links Conta |  |
|                   |                                              |                                 |                  |                           |                             |                |  |
| ly Applica        | ation                                        |                                 |                  |                           |                             |                |  |
| iy Applica        | ation                                        |                                 |                  |                           |                             |                |  |
| Applicant<br>Name | ation<br>Status ()                           | Message                         |                  | Status Last<br>Changed on | Application<br>Submitted on | Case Ref       |  |

## After reading the 'Notes for using Qualifications Assessment i-Portal', click <Next>.

| Getting Started                            | Notes for using Qualifications Assessment i-Portal                                                                                                    |
|--------------------------------------------|----------------------------------------------------------------------------------------------------|
| Step 2. Qualification                      | About application and submission of documents:                                                                                                    |
| Step 2a. Teacher Training<br>Qualification | <ol> <li>It normally takes around 30 minutes to review the application form and upload all required documents.</li> <li>Most fields in the application form could only be filled by the applicant.</li> </ol>                                                                                                    |
| Step 3. Document                           | <ol> <li>When submitting documents via the OA i-Portal, your organisation (you) are also declaring that you have seen the originals of all submit documents.</li> <li>The following file formats are accepted: JPEG, JPG, PDF, PNG. Each file should be less than 5MB. The total size of all files should be less than 50MB.</li> <li>Applications for assessing qualifications in relation to pre-primary teacher training qualifications can upload Word file under Syllabus field. The file size limit is 20MB.</li> </ol> |
| Step 4. Declaration                        | About payment:                                                                                                    |
|                                            | <ol> <li>You will be allowed to pay online using credit card. Visa, MasterCard and JCB are accepted. You can download your receipt in the system after payment.</li> <li>If you choose pay by cheque, please remember to write down for the name of the applicant(s) at the back of the cheque. Please refer to the "Guidance Notes for<br/>Application" for detailed payment instructions.</li> </ol>                                                                                                    |
|                                            | About online application system:                                                                                                    |
|                                            | <ol> <li>If you would like applicant to edit this application form, click the button at the bottom right hand corner to resend this application form to applicant. The hyperlink in<br/>the email previously sent to applicant will become invalid.</li> <li>The system will time out automatically if it is idle for 2 hours.</li> <li>Draft application not submitted within 1 year will be deleted automatically from the system without further notice.</li> </ol>                                                        |
|                                            | Next                                                                                                    |

If your browser window is not in full-screen mode, you might not be able to see the <**Next**> button. Please maximize your browser window or reduce the zoom level in your browser window.

| 香港學術及職業資/<br>Hong Kong Council fo<br>Academic & Vocationa | or Accreditation of                                                                                                    |
|-----------------------------------------------------------|----------------------------------------------------------------------------------------------------|
| Academic of focasiona                                     |                                                                                                    |
| Getting Started                                           |                                                                                                    |
| Step 1. Essential Information                             | Notes for using Qualifications Assessment i                                                                                                    |
| Step 2. Qualification                                     | About application and submission of documents:                                                                                                    |
| Step 2a. Teacher Training<br>Qualification                | <ol> <li>It normally takes around 30 minutes to review the application form a<br/>required documents.</li> <li>Most fields in the application form could only be filled by the application</li> </ol>                                                                                                    |
| Step 3. Document                                          | <ol> <li>When submitting documents via the QA i-Portal, your organisation (<br/>declaring that you have seen the originals of all submit documents.</li> </ol>                                                                                                    |
| Step 4. Declaration                                       | <ol> <li>The following file formats are accepted: JPEG, JPG, PDF, PNG, Eacless than 5MB. The total size of all files should be less than 50MB.</li> <li>Applications for assessing qualifications in relation to pre-primary tequalifications can upload Word file under Syllabus field. The file size</li> </ol>                                                                                                    |
|                                                           | About payment:                                                                                                    |
|                                                           | <ol> <li>You will be allowed to pay online using credit card. Visa, MasterCard<br/>accepted. You can download your receipt in the system after payme</li> <li>If you choose pay by cheque, please remember to write down for the<br/>applicant(s) at the back of the cheque. Please refer to the "Guidanc<br/>Application" for detailed payment instructions.</li> </ol>                                              |
|                                                           | About online application system:                                                                                                    |
|                                                           | <ol> <li>If you would like applicant to edit this application form, click the buttoright hand corner to resend this application form to applicant. The hemail previously sent to applicant will become invalid.</li> <li>The system will time out automatically if it is idle for 2 hours.</li> <li>Draft application not submitted within 1 year will be deleted automatis system without further notice.</li> </ol> |

Review the Application Form filled by the Applicant.

| Getting Started                                           | Personal Particulars                                                                |                                                 |                                                       | *Required field                                      |
|-----------------------------------------------------------|-------------------------------------------------------------------------------------|-------------------------------------------------|-------------------------------------------------------|------------------------------------------------------|
| Step 1. Essential Information Step 2. Qualification       | Identity Document Type:                                                             | Hong Kong Ide<br>A123456(7)                     | entity Card                                           |                                                      |
| Step 3. Document Step 4. Declaration Step 5. Confirmation | English Name (as appears on your ID or<br>Passport above):                          | Mr<br>Title<br>Ølf the name ab                  | Chan<br>Surname<br>pove is different from any of your | Tai Man<br>First Name<br>qualification document, you |
| Step 6. Payment                                           | Chinese Name (as appears on your ID or<br>Passport above):<br>Contact Phone No. 🕥 : | need to submit pr<br>divorce certificate<br>852 | oofof name change such as dee<br>98765432             | d poll, adoption, marriage or                        |
|                                                           | Email Address:<br>Mailing Address:                                                  | Country Code<br>hkca av qe xuser                |                                                       |                                                      |
|                                                           | Hanny Add 655.                                                                      | 123 Street, Ko                                  | Ŷ                                                     |                                                      |
|                                                           | Purpose of Assessment                                                               |                                                 |                                                       |                                                      |
|                                                           | Purpose of Qualifications Assessment (): *<br>Assessment Fee (HKD):                 | For Teacher F<br>2,815.00                       | Registration or Teacher Appo                          | pintment                                             |

| Getting Started                      |                                                                                                    |  |  |  |  |
|--------------------------------------|----------------------------------------------------------------------------------------------------|--|--|--|--|
| Step 1. Essential Information        | Educational Qualifications                                                                                                    |  |  |  |  |
| Step 2. Qualification                | 1 Do you possess any teacher training O Yes O No                                                                                                    |  |  |  |  |
| Step 3. Document Step 4. Declaration | qualification?<br>2 Do you wish to take part in duties related to Ves No<br>pre-primary education (nursery and<br>kindergarten education)?                                                                                                    |  |  |  |  |
| Step 5. Confirmation Step 6. Payment | <ul> <li>3 Please fill in your highest non-local qualification. If the qualification contains transfer credits/ credit exemption, please also fill in your prior qualification.</li> <li>Please also fill all your teacher training qualification(s) (if any).</li> </ul> |  |  |  |  |
|                                      | Qualification 1 (Q1)                                                                                                    |  |  |  |  |
|                                      | Country / Area of Award Granting Body 🕚 : Australia                                                                                                    |  |  |  |  |
|                                      | Award Granting Body: Royal Melbourne Institute of Technology                                                                                                    |  |  |  |  |
|                                      | Title of Qualification (as appears on your graduation certificate) 10 : Bachelor of Arts                                                                                                    |  |  |  |  |
|                                      | Major 💿 :                                                                                                    |  |  |  |  |
|                                      | Location of Study: Australia                                                                                                    |  |  |  |  |
|                                      | Year of Conferment (YYYY): 2017                                                                                                    |  |  |  |  |
|                                      | Study period (MIW/YYYY):         9         /         2013         to         7         /         2017                                                                                                    |  |  |  |  |
|                                      | Duration: 4 Year(s)                                                                                                    |  |  |  |  |
|                                      | Mode of Study: Full-time                                                                                                    |  |  |  |  |
|                                      | Did you receive any credit exemption or transfer for this qualification? ():                                                                                                    |  |  |  |  |

Under **'Document'** screen, you will be allowed to upload documents on top of what the Applicant has uploaded. You can also delete documents that have been uploaded by the Applicant.

| Getting Started               | Supporting Documen                                                                                          | t(s)                                 |                    | *Required field           |
|-------------------------------|----------------------------------------------------------------------------------------------------|--------------------------------------|--------------------|---------------------------|
| Step 1. Essential Information |                                                                                                    |                                      |                    |                           |
| Step 2. Qualification         | Please choose one of the following:                                                                         | *                                    |                    |                           |
| Step 3. Document              | <ul> <li>1. Our organisation chooses to u documents.</li> <li>O 2. Our organisation chooses to s</li> </ul> |                                      |                    | 0                         |
| Step 4. Declaration           | Please upload documents in approp                                                                           | priate field below:                  |                    |                           |
| Step 5. Confirmation          | 3.75MB out of 50MB used.                                                                                    |                                      |                    |                           |
| Step 6. Payment               | Q1 Bachelor of Arts (G                                                                                      | ranting Body: Melbou                 | rne State College) | $\frown$                  |
|                               | Graduation Certificate and Tran                                                                             | script *                             | (                  | Select Files              |
|                               | Translation                                                                                                 |                                      |                    | Select Files              |
|                               | Any relevant documents (e.g. le                                                                             | tter of credit transfer, authenti    | icity report)      | Select Files              |
|                               | ■ Document Type                                                                                             | File Name                            |                    | Uploaded Date and<br>Time |
|                               | Graduation Certificate and<br>Transcript                                                                    | JPEG_1.20MB.jpeg                     | ٥                  | 27/11/2017 16:52:09       |
|                               | Translation                                                                                                 | JPG file (horizontal)<br>_1.04MB.jpg | ٥                  | 27/11/2017 16:52:14       |
|                               |                                                                                                    |                                      |                    | Delete                    |

Please note that by choosing to upload documents, you are also certifying that you (or your organisation) have seen the originals of all the documents to be uploaded.

Under 'Declaration' screen, you can enter any special message you would like us to know about this Application under Remarks in 'Message to HKCAAVQ from your organisation'.

| Getting Started               | Any Other Info | Any Other Information (from Applicant) <sup>®</sup>                                         |   |  |  |  |  |
|-------------------------------|----------------|---------------------------------------------------------------------------------------------|---|--|--|--|--|
| Step 1. Essential Information | Remarks:       |                                                                                             |   |  |  |  |  |
| Step 2. Qualification         |                |                                                                                             |   |  |  |  |  |
| Step 3. Document              |                |                                                                                             | v |  |  |  |  |
| Step 4. Declaration           |                |                                                                                             |   |  |  |  |  |
| Step 5. Confirmation          | Message to H   | CAAVQ from your organisation <sup>®</sup>                                                   |   |  |  |  |  |
| Step 6. Payment               | Remarks:       | Disease diseases of Quelification 2 as an interaction and the second data this surviva-     | ł |  |  |  |  |
|                               | i ternaria.    | Please disregard Qualification 3 as no transcript could be provided for this qualification. | Ì |  |  |  |  |
|                               |                |                                                                                             | 1 |  |  |  |  |

Click **<Confirm>** to confirm details entered.

| Getting Started               |                                                                                                    |  |  |  |  |  |  |
|-------------------------------|----------------------------------------------------------------------------------------------------|--|--|--|--|--|--|
| Step 1. Essential Information | Warning                                                                                                    |  |  |  |  |  |  |
| Step 2. Qualification         | A person who, either orally or in writing, makes any statement or representation or furnishes any information to                                                                                                    |  |  |  |  |  |  |
| Step 3. Document              | HKCAAVQ or a review committee in connection with the performance of its functions under the HKCAAVQ Ordinance<br>(Chapter 1150) which the person knows or reasonably ought to know is misleading or false in a material respect commits<br>an offence and is liable on conviction to a fine at level 5.                                                                                                    |  |  |  |  |  |  |
| Step 4. Declaration           |                                                                                                    |  |  |  |  |  |  |
| Step 5. Confirmation          | Declaration by Applicant                                                                                                    |  |  |  |  |  |  |
| Step 6. Payment               |                                                                                                    |  |  |  |  |  |  |
|                               | I have carefully read, fully understood and accepted all the terms in "Guidance Notes for Application" for the<br>Qualifications Assessment. I declare that the information provided in this application form is true and complete to the<br>best of my knowledge and belief, and all documents produced and/or submitted for this application are genuine<br>documents or their certified true copies. I authorise and consent to HKCAAVQ making any necessary enquiries, which<br>requires releasing my personal information provided in this application, for purposes relating to qualifications<br>assessment. I also authorise and consent to relevant organisations / agencies to release any record or information to<br>HKCAAVQ as may be required for these enquiries. |  |  |  |  |  |  |
|                               | I authorise Carmel School Association to submit the qualifications assessment application for me.                                                                                                    |  |  |  |  |  |  |
|                               | ☑ I agree to the above Declaration                                                                                                    |  |  |  |  |  |  |
|                               | $\sim$                                                                                                    |  |  |  |  |  |  |
|                               | Resend this application form to applicant Further Edit Application Form Further Upload Document Confirm                                                                                                    |  |  |  |  |  |  |
|                               |                                                                                                    |  |  |  |  |  |  |

Choose a payment method and click **<Pay and Submit Application>** or **<Submit Application>**.

| 香港學術及職業資歷評評<br>Hong Kong Council for Acc |           | Go Back             | ይ Weld    | come Alice C   | han   🖉 Lo     | gout                  |              | 中文                |
|------------------------------------------|-----------|---------------------|-----------|----------------|----------------|-----------------------|--------------|-------------------|
| Academic & Vocational Qua                |           | My Application      | My Onlir  | ne Payment     | My Profile     | Help / Useful Links   | Contact Us   |                   |
| Getting Started                          |           |                     |           |                |                |                       |              |                   |
| Step 1. Essential Information            | Paym      | ent Summa           | ary       |                |                |                       |              | *Required field   |
| Step 2. Qualification                    | 0         |                     |           |                |                |                       |              |                   |
| Step 3. Document                         | Charge    |                     | Teecher   |                | Teeshee Arres  | -top-at)              | Amount (H    | KD)               |
| Step 4. Declaration                      | Dasic A   | pplication Fee (For | Teacher R | egistration or | reacher Appor  | ntment)               | 2,815.00     |                   |
| Step 5. Confirmation                     |           |                     |           |                |                | Tot                   | al: 2.815.00 |                   |
| Step 6. Payment                          | Please se | elect payment meth  | od:       | Pay now usi    | ng Credit Card | (Visa, Master accepte | ed)          | ~                 |
|                                          |           |                     |           |                |                |                       | Su           | ubmit Application |

#### Application is submitted to HKCAAVQ.

| 香港學術及職業資歷評審局<br>Hong Kong Council for Accreditation of                                                                                                    | 💮 Go Back 🛛                        | ↓ ↓ Welcome Alice C        | han   🖉 L       | ogout                   |                              |
|----------------------------------------------------------------------------------------------------|------------------------------------|----------------------------|-----------------|-------------------------|------------------------------|
| Academic & Vocational Qualifications                                                                                                    | My Application                     | My Online Payment          | My Profile      | Help / Useful Lir       | nks Contact Us               |
| Application Submitted                                                                                                    |                                    |                            |                 |                         |                              |
| You have successfully submitted the applic                                                                                                    | ation on 27/11/201                 | 7 04:43 PM. You can vie    | wthis applicati | on under 'My Appli      | ication' page anytime.       |
| We will not review your application until all o                                                                                                    | f the following has                | been received by us by     | post:           |                         |                              |
| <ol> <li>Certified true copies of the certifica<br/>2. Teacher registration certificate (if a<br/>3. Photocopies of Hong Kong Identity<br/>4. Evidence of name change such as<br/>5. Translation of the above documen<br/>for Application)</li> </ol> | any)<br>Card<br>deed poll, adoptio | on, marriage certificate a | nd/or divorce c | ertificate. (if applica | able)                        |
| Please send the above document(s) to our<br>Hong Kong Council for Accreditation of Aca<br>10 Siu Sai Wan Road<br>Chai Wan<br>Hong Kong                                                                                                    |                                    | nal Qualifications         |                 |                         |                              |
| Upon receiving the above, we will send you this application. Please check your email, in                                                                                                    |                                    |                            | fany furtherdo  | ocument is required     | d to start the assessment of |
| The above message will be sent to your em                                                                                                    | ail automatically.                 |                            |                 | Print This Page         | Download Application Form    |
|                                                                                                    |                                    |                            |                 |                         | Go to My Application         |
| A Same information                                                                                                    |                                    |                            |                 |                         |                              |

Some information could only be filled by Applicant, e.g. their personal information, qualifications, their Declaration etc. If you would like Applicant to change anything in the Application Form after he/she has returned the Application Form to you, click **<Resend this application form to applicant>**. QA i-Portal will send another hyperlink to Applicant for access to the Application Form. The hyperlink in the email previously sent to applicant will become invalid.

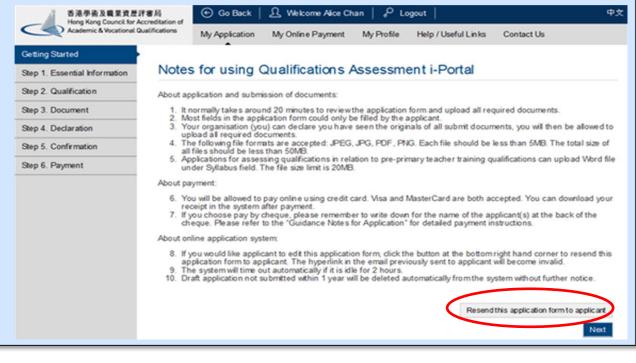

## 5. Find an application

After login, QA i-Portal will direct you to 'My Application' page.

Applications are displayed in chronological order based on the 'Status Last Changed on' column by default.

| My Application      |                                   |                                                                                                    |                             |                             |          |                               |                                 |
|---------------------|-----------------------------------|----------------------------------------------------------------------------------------------------|-----------------------------|-----------------------------|----------|-------------------------------|---------------------------------|
| Applicant<br>Name   | Status 1                          | Message                                                                                                    | ✓ Status Last<br>Changed on | Application<br>Submitted on | Case Ref |                               |                                 |
| UNLSON John         | Pending application form          | 29/11/2017 Application form sent to Wilson John.                                                                                                    | 29/11/2017                  | -                           | -        |                               |                                 |
| YEUNG Ming          | Pending application form          | 28/11/2017 Application form sent to<br>Yeung Ming.                                                                                                    | 28/11/2017                  | -                           | -        |                               |                                 |
| HO Chui<br>Ting     | Pending application form          | 27/11/2017 Application filled by Ho Chui<br>Ting.<br>27/11/2017 Application form sent to Ho<br>Chui Ting.                                                       | 27/11/2017                  | -                           | -        |                               |                                 |
| □ WONG Chi<br>Keung | Application submitted             | 27/11/2017 HKCAAVQ will contact you<br>soon.<br>27/11/2017 Application filled by Wong Ch<br>Keung.<br>27/11/2017 Application form sent to<br>Wong Chi Keung.    | 27/11/2017                  | 27/11/2017                  | -        | Download<br>Completed<br>Form | Upload<br>Additional<br>Documen |
| □ CHAN Tai<br>Man   | Pending for certified true copies | 27/11/2017 Please check your email for<br>details.<br>27/11/2017 Application filled by Chan Tai<br>Man.<br>27/11/2017 Application form sent to Chan<br>Tai Man. | 27/11/2017                  | 27/11/2017                  | -        | Download<br>Completed<br>Form | Upload<br>Additional<br>Documen |

To view the records in a specific order, you may change the sorting key by clicking a column heading. For example, once you click **<Applicant Name>**, the Applications will be ordered according to Applicant's Name.

| My Application      |                                   |                                                                                                    |                           |                             |          |                               |                                  |  |
|---------------------|-----------------------------------|----------------------------------------------------------------------------------------------------|---------------------------|-----------------------------|----------|-------------------------------|----------------------------------|--|
| ▲ Applicant<br>Name | Status 8                          | Message                                                                                                    | Status Last<br>Changed on | Application<br>Submitted on | Case Ref |                               |                                  |  |
| □ CHAN Tai<br>Man   | Pending for certified true copies | 27/11/2017 Please check your email for<br>details.<br>27/11/2017 Application filled by Chan Tai<br>Man.<br>27/11/2017 Application form sent to Chan<br>Tai Man. | 27/11/2017                | 27/11/2017                  | -        | Download<br>Completed<br>Form | Upload<br>Additional<br>Document |  |
| □ HO Chui<br>Ting   | Pending application form          | 27/11/2017 Application filled by Ho Chui<br>Ting.<br>27/11/2017 Application form sent to Ho<br>Chui Ting.                                                       | 27/11/2017                | -                           | -        |                               |                                  |  |
| U WILSON John       | Pending application form          | 29/11/2017 Application form sent to Wilson John.                                                                                                    | 29/11/2017                | -                           | -        |                               |                                  |  |
| □ WONG Chi<br>Keung | Application submitted             | 27/11/2017 HKCAAVQ will contact you<br>soon.<br>27/11/2017 Application filled by Wong Chi<br>Keung.<br>27/11/2017 Application form sent to<br>Wong Chi Keung.   | 27/11/2017                | 27/11/2017                  | -        | Download<br>Completed<br>Form | Upload<br>Additional<br>Document |  |
| YEUNG Ming          | Pending application form          | 28/11/2017 Application form sent to<br>Yeung Ming.                                                                                                    | 28/11/2017                | -                           | -        |                               |                                  |  |

## 6. Submit additional documents after application is submitted

At the '**My Application**' page, click **<Upload Additional Document>** at the end of the row of the Application you would like to upload additional document for.

| <ul> <li>Applicant<br/>Name</li> </ul> | Status 🔒                          | Message                                                                                                    | Status Last<br>Changed on | Application<br>Submitted on | Case Ref |                               |                              |
|----------------------------------------|-----------------------------------|----------------------------------------------------------------------------------------------------|---------------------------|-----------------------------|----------|-------------------------------|------------------------------|
| □ CHAN Tai<br>Man                      | Pending for certified true copies | 27/11/2017 Please check your email for<br>details.<br>27/11/2017 Application filled by Chan Tai<br>Man.<br>27/11/2017 Application form sent to Chan<br>Tai Man. | 27/11/2017                | 27/11/2017                  | -        | Download<br>Completed<br>Form | Upload<br>Addition<br>Docume |
| HO Chui<br>Ting                        | Pending application form          | 27/11/2017 Application filled by Ho Chui<br>Ting.<br>27/11/2017 Application form sent to Ho<br>Chui Ting.                                                       | 27/11/2017                | -                           | -        |                               |                              |
| WILSON<br>John                         | Pending application form          | 29/11/2017 Application form sent to Wilson John.                                                                                                    | 29/11/2017                | -                           | -        |                               |                              |
| WONG Chi<br>Keung                      | Application submitted             | 27/11/2017 HKCAAVQ will contact you<br>soon.<br>27/11/2017 Application filled by Wong Chi<br>Keung.<br>27/11/2017 Application form sent to<br>Wong Chi Keung.   | 27/11/2017                | 27/11/2017                  | -        | Download<br>Completed<br>Form | Upload<br>Addition<br>Docume |
| YEUNG Ming                             | Pending application form          | 28/11/2017 Application form sent to<br>Yeung Ming.                                                                                                    | 28/11/2017                | -                           | -        |                               |                              |

Upload additional document in the appropriate row by using the 'Select Files' button.

| Submit Additional Document                          |                                                     |                                |                   |                             |        |  |  |  |  |
|-----------------------------------------------------|-----------------------------------------------------|--------------------------------|-------------------|-----------------------------|--------|--|--|--|--|
| Case ID:                                            | 48623                                               | Applicant Name:                | Mr Wong Chi Keung |                             |        |  |  |  |  |
| Application Submitted On:                           | 27/11/2017                                          |                                |                   |                             |        |  |  |  |  |
| Please upload documents in appropriate field below. |                                                     |                                |                   |                             |        |  |  |  |  |
| 3.75MB out of 50MB used.                            |                                                     |                                |                   |                             |        |  |  |  |  |
| Q1 Bachelor of Arts (Granting E                     | Body: Melbourne State College)                      |                                |                   |                             |        |  |  |  |  |
| Graduation Certificate and Transcript               |                                                     |                                | Select Files      |                             |        |  |  |  |  |
| Translation                                         |                                                     |                                | Select Files      |                             |        |  |  |  |  |
| Any relevant documents (e.g. letter of credi        | it transfer, authenticity report)                   |                                | Select Files      |                             |        |  |  |  |  |
| Document Type                                       | File Name                                           |                                |                   | Uploaded Date and Time      |        |  |  |  |  |
|                                                     |                                                     | No related documents uploaded. |                   |                             |        |  |  |  |  |
|                                                     |                                                     |                                |                   |                             | Delete |  |  |  |  |
| Other documents                                     |                                                     |                                |                   |                             |        |  |  |  |  |
| Photocopies of Hong Kong Identity Card 🗕            | )                                                   |                                | Select Files      |                             |        |  |  |  |  |
| Evidence of name change such as deed po             | II, adoption, marriage certificate and/or divorce ( | certificate.                   | Select Files      |                             |        |  |  |  |  |
| Teacher Training qualification do                   | ocuments                                            |                                |                   |                             |        |  |  |  |  |
| Teacher registration certificate (if any)           |                                                     |                                | Select Files      |                             |        |  |  |  |  |
| Document Type                                       | File Name                                           |                                |                   | Uploaded Date and Time      |        |  |  |  |  |
|                                                     |                                                     | No related documents uploaded. |                   |                             |        |  |  |  |  |
|                                                     |                                                     |                                | Download          | d All Documents Delete Back | Submit |  |  |  |  |

After finish uploading all additional documents, click **<Submit>**.

| Other documents                                        |                               |                               |                   |                                            |
|--------------------------------------------------------|-------------------------------|-------------------------------|-------------------|--------------------------------------------|
| Photocopies of Hong Kong Identity Card 🔞               | )                             |                               | Select Files      |                                            |
| Evidence of name change such as deed po                | भ।, adoption, marriage certif | Select Files                  |                   |                                            |
| Teacher Training qualification do                      | ocuments                      |                               |                   |                                            |
| Teacher registration certificate (if any)              |                               |                               | Select Files      |                                            |
| Document Type                                          | File Name                     |                               |                   | Uploaded Date and Time                     |
| Evidence of name change                                | png file_2.93MB.png           | ٨                             |                   | 29/11/2017 11:30:37                        |
|                                                        |                               |                               | Download All Doct | uments Delete Bact Submi                   |
| Previously Submitted Doc                               | ument(s)                      |                               |                   |                                            |
| -                                                      |                               |                               |                   |                                            |
| Document Type                                          | Qual No.                      | File Name                     |                   | Uploaded Date and Time                     |
| Document Type<br>Graduation Certificate and Transcript | Qual No.<br>1                 | File Name<br>JPEG_1.20MB.jpeg | 8                 | Uploaded Date and Time 27/11/2017 16:52:09 |
|                                                        |                               |                               | 8<br>8            |                                            |

## 7. Download payment receipt

You can only see payment receipt online if you have paid by credit card online. After login, QA i-Portal will direct you to '**My Application**' page. Click **<My Online Payment>**.

| 香港學術及職業資歷評審局<br>Hong Kong Council for Accreditation of<br>Academic & Vocational Qualifications |          | Netcome Alice Chan       Logout         My Application       My Online Payment | ly Profile Help           | / Useful Links              | Contact Us |
|------------------------------------------------------------------------------------------------|----------|--------------------------------------------------------------------------------|---------------------------|-----------------------------|------------|
| My Applicat                                                                                    | tion     |                                                                                |                           |                             |            |
|                                                                                                |          |                                                                                |                           |                             |            |
| Applicant Name                                                                                 | Status 🔒 | Message                                                                        | Status Last<br>Changed on | Application<br>Submitted on | Case Ref   |

When you are at 'My Online Payment' screen, click <View Receipt>.

| Transaction Date | Applicant<br>Surname                 | Applicant First<br>Name | Payment Reference   | Amount (HKD)   | Status           | $\frown$   |
|------------------|--------------------------------------|-------------------------|---------------------|----------------|------------------|------------|
| ly on line r a   | , mont                               |                         |                     |                |                  |            |
| /ly Online Pa    | vment                                |                         |                     |                |                  |            |
|                  | Academic & Vocational Qualifications |                         | My Online Payment   | My Profile Hel | p / Useful Links | Contact Us |
|                  | 業資歷評審局<br>icil for Accreditation of  | 🔶 Go Back               | L Welcome Alice Cha | n   🖉 Logout   |                  |            |

HKCAAVQ would have sent the payment receipt to your registered email upon receiving the payment if you have settled the payment by other payment methods.

## 8. Resend Application Form to Applicant

After login, QA i-Portal will direct you to '**My Application**' page. Click on the name of the Applicant you would like to resend the Application Form to.

| ſ | My Applicat         | tion                              |                                                                                                    |                           |                             |          |                               |                                  |
|---|---------------------|-----------------------------------|----------------------------------------------------------------------------------------------------|---------------------------|-----------------------------|----------|-------------------------------|----------------------------------|
|   | Applicant Name      | Status 1                          | Message                                                                                                    | Status Last<br>Changed on | Application<br>Submitted on | Case Ref |                               |                                  |
|   | □ CHAN Tai<br>Man   | Pending for certified true copies | 27/11/2017 Please check your email for<br>details.<br>27/11/2017 Application filled by Chan Tai<br>Man.<br>27/11/2017 Application form sent to Chan<br>Tai Man. | 27/11/2017                | 27/11/2017                  | -        | Download<br>Completed<br>Form | Upload<br>Additional<br>Document |
| ( | □ HO Chui<br>Ting   | Pending application form          | 27/11/2017 Application filled by Ho Chui<br>Ting.<br>27/11/2017 Application form sent to Ho<br>Chui Ting.                                                       | 27/11/2017                | -                           | -        |                               |                                  |
|   | UNLSON<br>John      | Pending application form          | 29/11/2017 Application form sent to Wilson John.                                                                                                    | 29/11/2017                | -                           | -        |                               |                                  |
|   | □ WONG Chi<br>Keung | Application submitted             | 27/11/2017 HKCAAVQ will contact you<br>soon.<br>27/11/2017 Application filled by Wong Chi<br>Keung.<br>27/11/2017 Application form sent to<br>Wong Chi Keung.   | 27/11/2017                | 27/11/2017                  | -        | Download<br>Completed<br>Form | Upload<br>Additional<br>Document |
|   | YEUNG Ming          | Pending application form          | 28/11/2017 Application form sent to<br>Yeung Ming.                                                                                                    | 28/11/2017                | -                           | -        |                               |                                  |

## Click **<Resend this application form to applicant>** at the right hand corner.

| Getting Started               | <ul> <li>Notes for using Qualifications Assessment i-Portal</li> </ul>                                                                                                    |
|-------------------------------|----------------------------------------------------------------------------------------------------|
| Step 1. Essential Information | About application and submission of documents:                                                                                                    |
| Step 2. Qualification         | 1. It normally takes around 20 minutes to review the application form and upload all required documents.                                                                                                    |
| Step 3. Document              | <ol> <li>Most fields in the application form could only be filled by the applicant.</li> <li>Your organisation (you) can declare you have seen the originals of all submit documents, you will then be allowed to</li> </ol>                                                                                                    |
| Step 4. Declaration           | upload all required documents.<br>4. The following file formats are accepted: JPEG, JPG, PDF, PNG. Each file should be less than 5MB. The total size of<br>all files should be less than 50MB.                                                                                                    |
| Step 5. Confirmation          | <ol> <li>Applications for assessing qualifications in relation to pre-primary teacher training qualifications can upload Word file<br/>under Syllabus field. The file size limit is 20MB.</li> </ol>                                                                                                    |
| Step 6. Payment               | About payment:                                                                                                    |
|                               | <ol> <li>You will be allowed to pay online using credit card. Visa and MasterCard are both accepted. You can download your receipt in the system after payment.</li> <li>If you choose pay by cheque, please remember to write down for the name of the applicant(s) at the back of the cheque. Please refer to the "Guidance Notes for Application" for detailed payment instructions.</li> </ol>                                                                 |
|                               | About online application system:                                                                                                    |
|                               | <ol> <li>If you would like applicant to edit this application form, click the button at the bottom right hand corner to resend this application form to applicant. The hyperlink in the email previously sent to applicant will become invalid.</li> <li>The system will time out automatically if it is idle for 2 hours.</li> <li>Draft application not submitted within 1 year will be deleted automatically from the system without further notice.</li> </ol> |
|                               | Resend this application form to applicant Next                                                                                                    |

## 9. Download submitted Application Form

After login, QA i-Portal will direct you to '**My Application**' page. Click **<Download Completed Form>** on the row of the Application you would like to download submitted Application Form for.

| Applicant<br>Name | Status                            | Message                                                                                                    | Status Last<br>Changed on | Application<br>Submitted on | Case Ref |                               |                                 |
|-------------------|-----------------------------------|----------------------------------------------------------------------------------------------------|---------------------------|-----------------------------|----------|-------------------------------|---------------------------------|
| CHAN Tai<br>Man   | Pending for certified true copies | 27/11/2017 Please check your email for<br>details.<br>27/11/2017 Application filled by Chan Tai<br>Man.<br>27/11/2017 Application form sent to Chan<br>Tai Man. | 27/11/2017                | 27/11/2017                  | <b>(</b> | Download<br>Completed<br>Form | Upload<br>Additiona<br>Documen  |
| HO Chui<br>Ting   | Pending application form          | 27/11/2017 Application filled by Ho Chui<br>Ting.<br>27/11/2017 Application form sent to Ho<br>Chui Ting.                                                       | 27/11/2017                | -                           | -        |                               |                                 |
| UILSON<br>John    | Pending application form          | 29/11/2017 Application form sent to Wilson John.                                                                                                    | 29/11/2017                | 12                          | ~        |                               |                                 |
| WONG Chi<br>Keung | Application submitted             | 27/11/2017 HKCAAVQ will contact you<br>soon.<br>27/11/2017 Application filled by Wong Chi<br>Keung.<br>27/11/2017 Application form sent to<br>Wong Chi Keung.   | 27/11/2017                | 27/11/2017                  |          | Download<br>Completed<br>Form | Upload<br>Additional<br>Documen |

The Application Form submitted will start to download immediately.

#### **10. Download submitted documents**

After login, QA i-Portal will direct you to '**My Application**' page. Click **<Upload Additional Document>** on the row of the Application you would like to download submitted document.

| Applicant<br>Name | Status                            | Message                                                                                                    | Status Last<br>Changed on | Application<br>Submitted on | Case Ref |                               |                                |
|-------------------|-----------------------------------|----------------------------------------------------------------------------------------------------|---------------------------|-----------------------------|----------|-------------------------------|--------------------------------|
| CHAN Tai<br>Man   | Pending for certified true copies | 27/11/2017 Please check your email for<br>details.<br>27/11/2017 Application filled by Chan Tai<br>Man.<br>27/11/2017 Application form sent to Chan<br>Tai Man. | 27/11/2017                | 27/11/2017                  |          | Download<br>Completed<br>Form | Upload<br>Additiona<br>Documen |
| HO Chui<br>Ting   | Pending application form          | 27/11/2017 Application filled by Ho Chui<br>Ting.<br>27/11/2017 Application form sent to Ho<br>Chui Ting.                                                       | 27/11/2017                | -                           | -        |                               |                                |
| UILSON<br>John    | Pending application form          | 29/11/2017 Application form sent to<br>Wilson John.                                                                                                    | 29/11/2017                | 1                           | -        |                               |                                |
| WONG Chi<br>Keung | Application submitted             | 27/11/2017 HKCAAVQ will contact you<br>soon.<br>27/11/2017 Application filled by Wong Chi<br>Keung.<br>27/11/2017 Application form sent to<br>Wong Chi Keung.   | 27/11/2017                | 27/11/2017                  | -        | Download<br>Completed<br>Form | Upload<br>Additiona<br>Documen |

You will be at 'Submit Additional Document' screen, scroll to the bottom of the screen. Click <Download All Documents>.

If you would like to download each file individually, you can click the <sup>3</sup> button next to the file name under **'Previously Submitted Document(s)'**.

| Submit Additional Docun                   | nent                  |                                                 |               |                        |   |
|-------------------------------------------|-----------------------|-------------------------------------------------|---------------|------------------------|---|
| Other documents                           |                       |                                                 |               |                        |   |
| Photocopies of Hong Kong Identity Card    | 0                     |                                                 | Select Files  |                        |   |
| Evidence of name change such as deed      | poll, adoption, r     | narriage certificate and/or divorce certificate | Select Files  |                        |   |
| Teacher Training qualification            | documents             |                                                 |               |                        |   |
| Teacher registration certificate (if any) |                       |                                                 | Select Files  |                        |   |
| Document Type File                        | e Name                |                                                 |               | Uploaded Date and Time |   |
|                                           |                       | No related documents uploaded.                  |               |                        |   |
|                                           |                       |                                                 |               |                        |   |
|                                           |                       | Download A                                      | All Documents | Delete Back Submit     |   |
| Previously Submitted Do                   | cument(s              |                                                 | All Documents | Delete Back Submit     |   |
| Previously Submitted Do                   | cument(s              |                                                 | All Documents | Delete Back Submit     |   |
| Previously Submitted Do                   | ocument(s<br>Qual No. |                                                 | All Documents | Delete Back Submit     |   |
|                                           | X                     |                                                 | All Documents |                        | - |
| Document Type                             | Qual No.              | ;)<br>File Name                                 |               | Uploaded Date and Time |   |

## 11. Change details of user account/password

At the 'My Application' page, click <My Profile>.

|                                                                                | と職業資産評審局<br>Council for Accreditation of | ⚠ Welcome Alice Chan │ 🖉 Logout │                                                                                                    |                           |                             |           |
|--------------------------------------------------------------------------------|------------------------------------------|----------------------------------------------------------------------------------------------------|---------------------------|-----------------------------|-----------|
| Hong Kong Council for Accreditation of<br>Academic & Vocational Qualifications |                                          | My Application My Online Payment N                                                                                                    | ly Profile Help           | / Useful Links C            | ontact Us |
| My Applica                                                                     | tion                                     |                                                                                                    |                           |                             |           |
| Applicant Name                                                                 | Status                                   | Message                                                                                                    | Status Last<br>Changed on | Application<br>Submitted on | Case Ref  |
| CHAN Tai<br>Man                                                                | Pending for certified true copies        | 27/11/2017 Please check your email for<br>details.<br>27/11/2017 Application filled by Chan Tai<br>Man.<br>27/11/2017 Application form sent to Chan<br>Tai Man. | 27/11/2017                | 27/11/2017                  |           |

After changing the details under your account, click **<Save>**.

| 香港學術及職業資歷評審局<br>Hong Kong Council for Accredit |                          |                        | ₽ Logout                |                          |                 |
|------------------------------------------------|--------------------------|------------------------|-------------------------|--------------------------|-----------------|
| Academic & Vocational Qualific                 |                          | My Online Payment My I | Profile Help / Useful I | Links Contact Us         |                 |
| Jser Profile                                   |                          |                        |                         |                          | *Required field |
| mail Address:                                  | hkcaavqcorpuser1@gma     | il.com                 | Char                    | nge Password             |                 |
| nglish Name: *                                 | Ms 🔻                     | Chan                   |                         | Alice                    |                 |
|                                                | Title                    | Surname                |                         | Given Name               |                 |
| ntact Phone No.:                               | 852                      |                        |                         |                          |                 |
|                                                | Country Code             | Telephone Number       |                         |                          |                 |
| ganisation:                                    | Carmel School Associatio | on                     |                         |                          |                 |
| partment:                                      |                          |                        | Position: *             | Administrative Assistant |                 |
| ntact Address:                                 | 123 Street, Kowloon, Hor | ng Kong                |                         |                          |                 |
|                                                |                          |                        |                         |                          | Save            |
| Disallow Documents Upload by<br>Applicant:     |                          |                        |                         |                          | Sav             |

| 香港學術及職業資歷評審局<br>Hong Kong Council for Accredita | ation of   | Go Back         | Q Welcome Alice Chan | <sub>€</sub> P Logout |              |                          |                 |
|-------------------------------------------------|------------|-----------------|----------------------|-----------------------|--------------|--------------------------|-----------------|
| Academic & Vocational Qualifica                 | *1         | Application     | My Online Payment    | My Profile Help /     | Useful Links | Contact Us               |                 |
| User Profile                                    |            |                 |                      |                       |              |                          | *Required field |
| Email Address:                                  | hkcaavqco  | rpuser1@gma     | il.com               | (                     | Change Pass  | sword                    |                 |
| English Name: *                                 | Ms         | •               | Chan                 |                       | Alie         |                          |                 |
|                                                 | Title      |                 | Surname              |                       | Give         | n Name                   |                 |
| Contact Phone No.:                              | 852        |                 |                      |                       |              |                          |                 |
|                                                 | Country Co | ode             | Telephone Number     |                       |              |                          |                 |
| Organisation:                                   | Carmel Sc  | hool Associatio | on                   |                       |              |                          |                 |
| )epartment:                                     |            |                 |                      | Position: *           |              | Administrative Assistant |                 |
| ontact Address:                                 | 123 Street | Kowloon, Hor    | ng Kong              |                       |              |                          |                 |
| Disallow Documents Upload by pplicant:          |            |                 |                      |                       |              |                          |                 |
|                                                 |            |                 |                      |                       |              |                          | Save            |

If you would like to change your password, click **<Change Password>**.

Enter current password, and new password. Click **<Save>**.

| Change Passwore         | d     | *Required field *                                                  |
|-------------------------|-------|--------------------------------------------------------------------|
| Current Password: *     | ••••• |                                                                    |
| New Password: *         | ••••• | (8-40 case-sensitive alphabets / numbers /<br>symbols combination) |
| Re-type New Password: * | ••••• |                                                                    |
|                         |       | Cance                                                              |

#### 12. Disallow Documents Upload by Applicant

If you do not want\_applicants to upload documents themselves, check the box < **Disallow Documents Upload by Applicant>** and click **<Save>.** All applications created in your account will not allow applicants to upload documents.

| Academic & Vocational Qualific | My Application          | My Online Payment My Profile He | elp / Useful Links Contact Us |                 |
|--------------------------------|-------------------------|---------------------------------|-------------------------------|-----------------|
| Jser Profile                   |                         |                                 |                               | *Required field |
| mail Address:                  | hkcaavqcorpuser1@gma    | il.com                          | Change Password               |                 |
| nglish Name: *                 | Ms                      | Chan                            | Alice                         |                 |
|                                | Title                   | Surname                         | Given Name                    |                 |
| Contact Phone No.:             | 852                     |                                 |                               |                 |
|                                | Country Code            | Telephone Number                |                               |                 |
| Organisation:                  | Carmel School Associat  | on                              |                               |                 |
| Department:                    |                         | Position: *                     | Administrative Ass            | istant          |
| Contact Address:               | 123 Street, Kowloon, Ho | ng Kong                         |                               |                 |
| Disallow Documents Upload by   |                         |                                 |                               |                 |

In applicants' online application, the screen will be displayed as below. Step 3 is default set to < 2. Your organisation will upload the documents for me> and the applicants cannot choose to upload documents.

| 香港學術及職業資歷評<br>Hong Kong Council for Act |                                     | ¢±                 |
|-----------------------------------------|-------------------------------------|--------------------|
| Academic & Vocational Qu                |                                     |                    |
| Getting Started                         |                                     |                    |
| Step 1. Essential Information           | Supporting Document(s)              | *Required field    |
| Step 2. Qualification                   |                                     |                    |
| Step 3. Document                        | Please choose one of the following: |                    |
| Step 4. Declaration                     | ○ 1. I will upload documents below. |                    |
| Step 5. Confirmation                    |                                     |                    |
|                                         |                                     | Back Save and Next |

Please note if you have previously allowed applicants to upload documents, once you choose 'Disallow Documents Upload by Applicant', all documents previously uploaded by applicants will be purged without notification if he/she edit the application form him/herself.

## **13. Delete Application**

After login, QA i-Portal will direct you to 'My Application' page. Check the box next to the Applicant's name to select the Application you would like to delete. Click **<Delete Selected Applications>**.

| My Application    |                                   |                                                                                                    |                           |                             |                   |                               |                                  |
|-------------------|-----------------------------------|----------------------------------------------------------------------------------------------------|---------------------------|-----------------------------|-------------------|-------------------------------|----------------------------------|
| Applicant Name    | Status 1                          | Message                                                                                                    | Status Last<br>Changed on | Application<br>Submitted on | Case Ref          |                               |                                  |
| □ CHAN Tai<br>Man | Pending for certified true copies | 27/11/2017 Please check your email for<br>details.<br>27/11/2017 Application filled by Chan Tai<br>Man.<br>27/11/2017 Application form sent to Chan<br>Tai Man. | 27/11/2017                | 27/11/2017                  | -                 | Download<br>Completed<br>Form | Upload<br>Additional<br>Document |
| HO Chui<br>Ting   | Pending application form          | 27/11/2017 Application filled by Ho Chui<br>Ting.<br>27/11/2017 Application form sent to Ho<br>Chui Ting.                                                       | 27/11/2017                | -                           | -                 |                               |                                  |
| I WILSON Join     | Pending application form          | 29/11/2017 Application form sent to Wilson John.                                                                                                    | 29/11/2017                | -                           | -                 |                               |                                  |
| WONG Chi<br>Keung | Application submitted             | 27/11/2017 HKCAAVQ will contact you<br>soon.<br>27/11/2017 Application filled by Wong Chi<br>Keung.<br>27/11/2017 Application form sent to<br>Wong Chi Keung.   | 27/11/2017                | 27/11/2017                  | -                 | Download<br>Completed<br>Form | Upload<br>Additional<br>Document |
| YEUNG Ming        | Pending application form          | 28/11/2017 Application form sent to Yeung Ming.                                                                                                    | 28/11/2017                | -                           | -                 |                               |                                  |
|                   |                                   |                                                                                                    |                           |                             | Delete Selected A | pplications Creat             | e New Application                |

Click **<OK>** if you are sure you want to delete the selected Application.

| My Applicat       | lion                              |                                                                                                    |                           |                             |                   |                               |                                  |
|-------------------|-----------------------------------|----------------------------------------------------------------------------------------------------|---------------------------|-----------------------------|-------------------|-------------------------------|----------------------------------|
| Applicant Name    | Status                            | Message                                                                                                    | Status Last<br>Changed on | Application<br>Submitted on | Case Ref          |                               |                                  |
| □ CHAN Tai<br>Man | Pending for certified true copies | 27/11/2017 Please check your email for<br>details.<br>27/11/2017 Application filled by Chan Tai<br>Man.<br>Z7/11/2017 Application form sent to Chan<br>Tai Man. | 27/11/2017                | 27/11/2017                  | -                 | Download<br>Completed<br>Form | Upload<br>Additional<br>Document |
| HO Chui<br>Ting   | Pending application form          | 27/11/2017 Ap<br>Ting.<br>27/11/2017 Ap<br>Chui Ting.                                                                                                    | to delete the selected re | cord(s)?                    | -                 |                               |                                  |
| ✓ WILSON John     | Pending application form          | 29/11/2017 Ap<br>Wilson John.                                                                                                    | ОК                        | Cancel                      | -                 |                               |                                  |
| WONG Chi<br>Keung | Application submitted             | 27/11/2017 HKCAAVQ will contact you<br>soon.<br>27/11/2017 Application filled by Wong Chi<br>Keung.<br>27/11/2017 Application form sent to<br>Wong Chi Keung.   | 27/11/2017                | 27/11/2017                  | -                 | Download<br>Completed<br>Form | Upload<br>Additional<br>Document |
| YEUNG Ming        | Pending application form          | 28/11/2017 Application form sent to<br>Yeung Ming.                                                                                                    | 28/11/2017                | -                           | -                 |                               |                                  |
|                   |                                   |                                                                                                    |                           |                             | Delete Selected A | pplications Creat             | e New Application                |